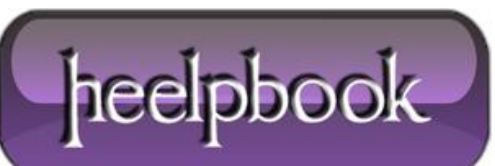

**Date**: 06/07/2012 **Procedure:** Word 2010 - How to fix docs that opens in Safe Mode Only **Source: [LINK](http://helpdeskgeek.com/office-tips/fix-word-2010-opens-in-safe-mode-only/) Permalink: [LINK](http://heelpbook.altervista.org/2012/word-2010-how-to-fix-docs-that-opens-in-safe-mode-only/) Created by:** HeelpBook Staff **Document Version:** 1.0

# **WORD 2010 – HOW TO FIX DOCS THAT [OPENS](http://heelpbook.altervista.org/2012/word-2010-how-to-fix-docs-that-opens-in-safe-mode-only/) IN SAFE MODE ONLY**

I installed **Office 2010** on my **Windows 7** machine a long time ago and everything was working fine until today. I tried to open a **Word 2010** document from my desktop and for some strange reason **Word** opened in **Safe Mode**. Strange I thought, so I shut it down and opened the file again. Safe mode again!

Then I tried to just open **Word** without clicking on a document and it still opened in safe mode. Now I was really perplexed. After doing some research, I figured out how to fix the problem so that **Word** opened in normally instead of safe mode. In this article, I'll write up a few of the methods I came across and the one that worked for me.

## *Disable Bluetooth Add-in*

For some reason, the **bluetooth** add-in in **Word 2010** can cause it to constantly start in safe mode. You can try disabling it and seeing if that fixes the issue. Here's how. First, open Word and then click on **File** and **Options**.

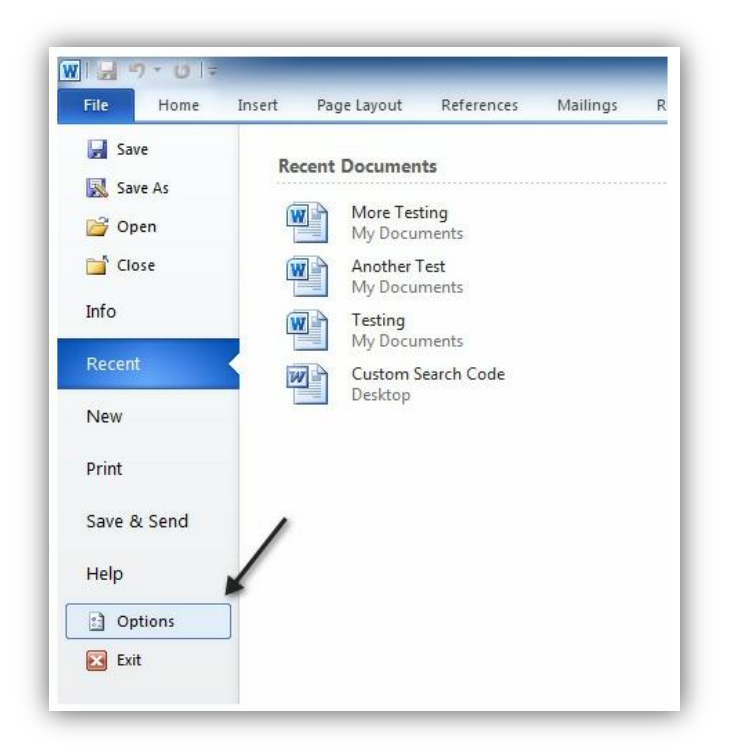

In the **Options** dialog that pops up, go ahead and click on **Add-ins**. At the bottom, choose **COM Add-ins** from the drop down menu and click **Go**.

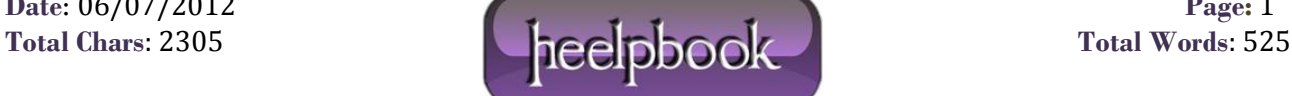

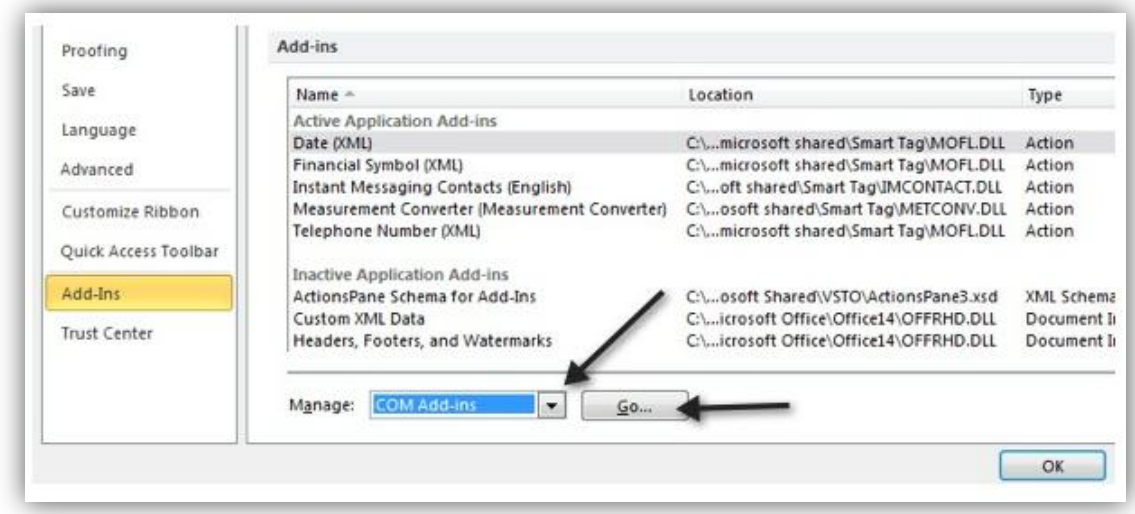

In the list that pops up, go ahead and uncheck Bluetooth. Depending on your system, you may or may not have the Bluetooth item in the list, but if you're having this problem, then more than likely it's there. If not, keep reading the other possible solutions!

#### *Create new Normal.dotm*

If something has gone wrong with the Word global template, called **Normal.dotm**, then it can cause the whole starting in safe mode issue. You can rename the **Normal.dotm** file to something else and when you open **Word** again, it will recreate the file for you. Here's how:

Click on Start and type **run**.

This will bring up the run dialog box. Then type **%appdata%** and press **Enter**.

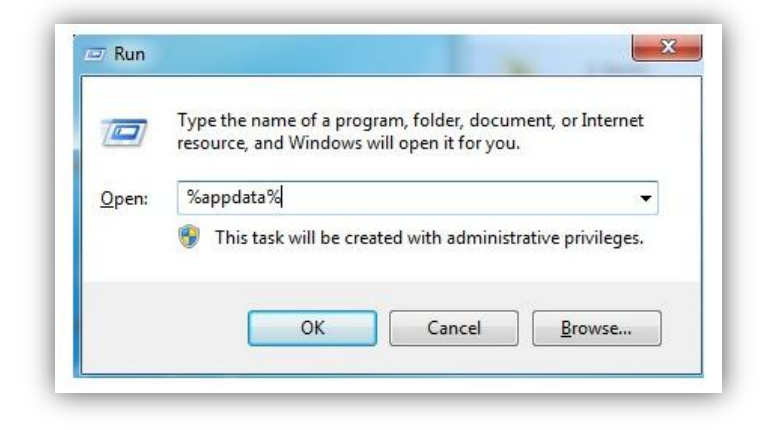

Then click on **Microsoft** and click on **Templates**. Here you will see a file called **Normal**. This is the one we have to change.

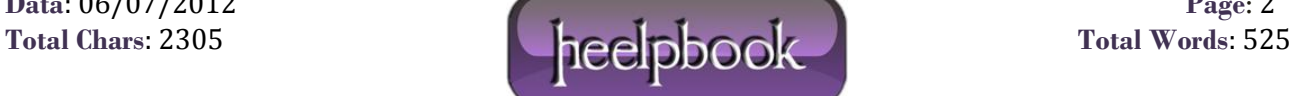

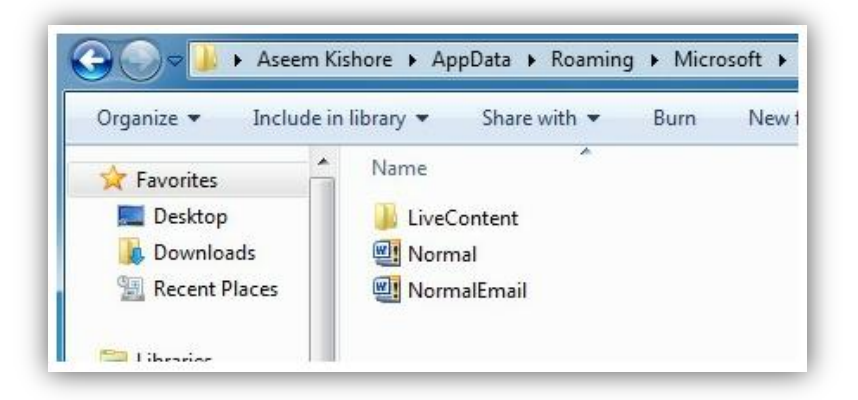

In order to change the file extension, we'll have to unhide file extensions. You can do this by clicking on the **Organize** button, then **Folder and Search Options**.

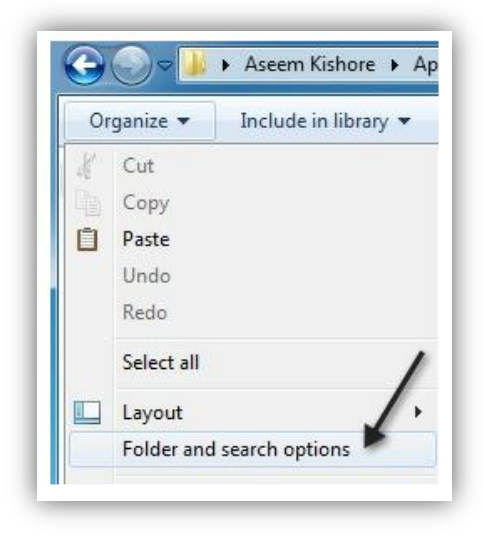

Then click on the **View** tab and uncheck the box that says "**Hide extensions for known file types**".

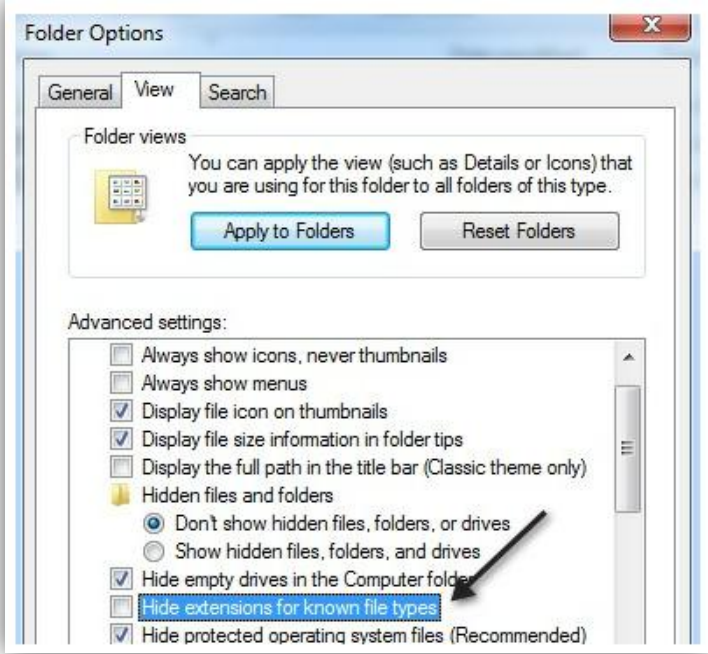

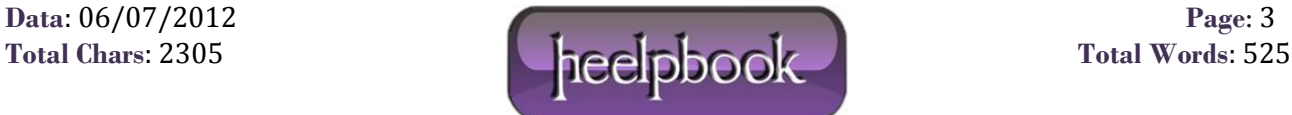

## WORD 2010 - HOW TO FIX DOCS THAT OPENS IN SAFE MODE ONLY 06/07/2012

Click OK and now you'll be able to see the extension for the file. Right-click on the file and choose **Rename**. Rename it to **Normal.old** and then restart **Word** and see if it open normally or in safe mode.

### *Re-register Microsoft Word*

You can also try to register **Word** with Windows again by clicking on **Start**, typing in **run** and then typing in the following command:

WinWord /r

The **Microsoft Office** setup dialog box will pop up and it'll do some configuration for a few minutes and then finish. You shouldn't get any errors hopefully and once it's done, go ahead and try to run **Word** again. Hopefully, one of the above methods will solve your problem with **Word** either opening in **Safe Mode** or crashing when trying to open.

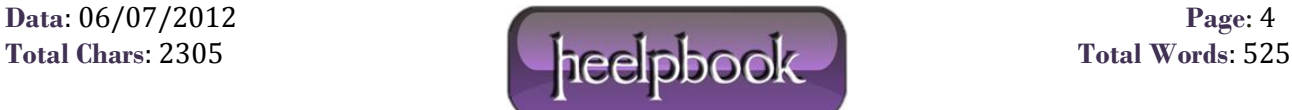